# **Tutorials**

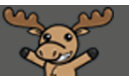

## Bulk Edit in the Content Tool – D2L Tutorial

This tutorial is for faculty who have previous experience using the Content tool in D2L. For further information or assistance, go to our [Team Dynamix Support portal](https://camosun.teamdynamix.com/TDClient/67/Portal/Requests/ServiceCatalog?CategoryID=523) and click the appropriate Category to submit a ticket.

D**21** 

### Scenario

This tutorial will discuss the **Bulk Edit** option in the **Content** tool.

#### Preamble

- 1. Go to the **Content** tool in your course.
- 2. Either click on **Table of Contents** (to bulk edit everything in Content) or on a Module title (to bulk edit just the contents of that Module) in the left-hand menu. Once the Module opens, click **Bulk Edit**.

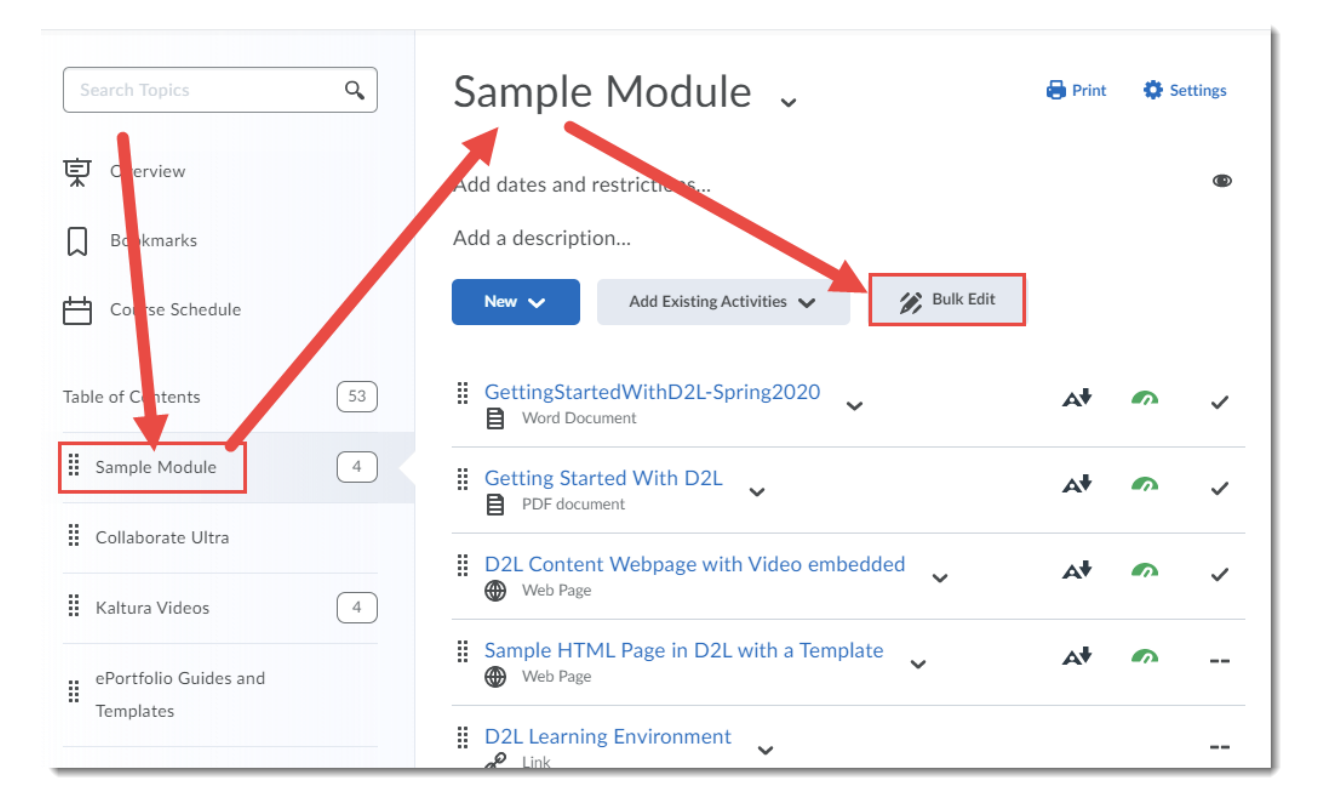

This content is licensed under [a Creative Commons Attribution 4.0 International Licence.I](https://creativecommons.org/licenses/by/4.0/)cons by the [Noun](https://creativecommons.org/website-icons/) Project.

0

- 3. Bulk Edit allows you to edit components of multiple Topics at once. You can:
	- edit **Titles** (by clicking on a title and typing a new one)
	- add **Dates and Restrictions** (to add **Start dates**, **Due dates**, **End dates**, **Release Conditions** or **Exemptions**)
	- add **Descriptions**
	- **Hide** Topics (clicking on the eye icons)
	- change the **Completion Method** (**Required** or **Not Required**)
	- **Delete** Topics (clicking on the trashcan icons)

Click **Done Editing** once you have made all your changes.

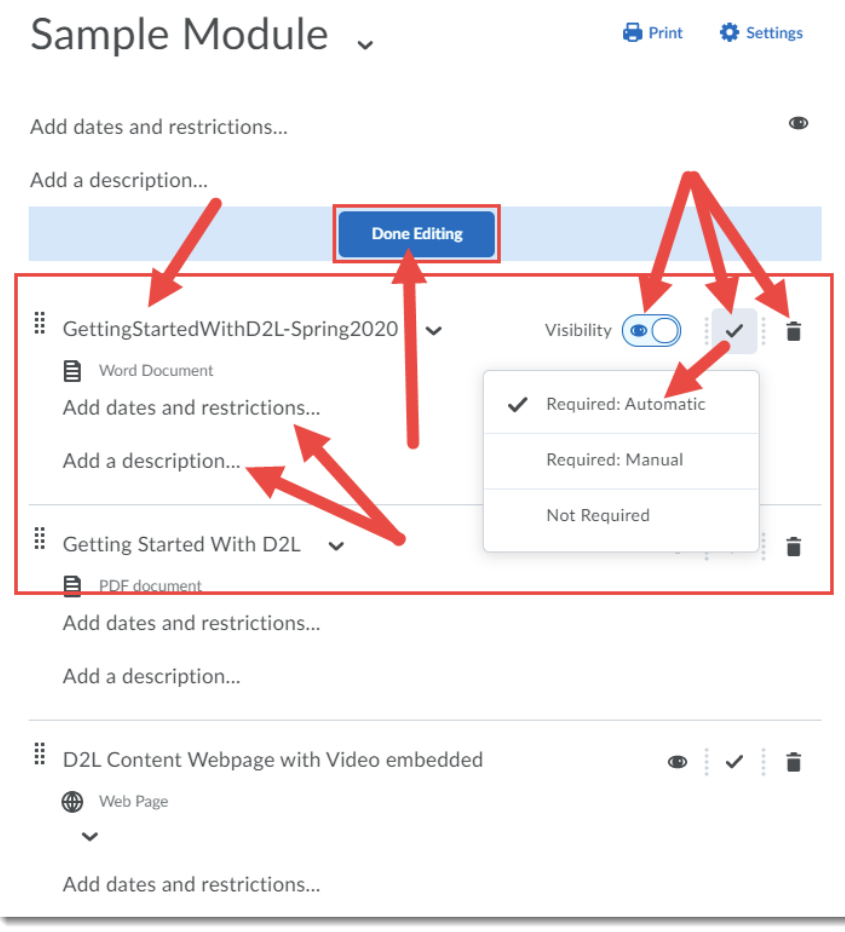

#### Things to Remember

You can also make changes to individual Topics using the Topic action menus. See the tutorial entitled The Topic Action Menu (in Content) for more information.

NOTE: When editing **Dates and restrictions**, or adding **Descriptions**, you need to click **Update** to change those edits *before* you click **Done Editing**.

This content is licensed under [a Creative Commons Attribution 4.0 International Licence.I](https://creativecommons.org/licenses/by/4.0/)cons by the [Noun](https://creativecommons.org/website-icons/) Project.

0